# **Instructions pour voir les résultats de la sélection des écoles**

**Veuillez lire entièrement ce document avant de prendre une mesure quelconque dans le système de sélection des écoles, afin de vous assurer que vous avez bien compris le processus.**

#### **Table de matières**

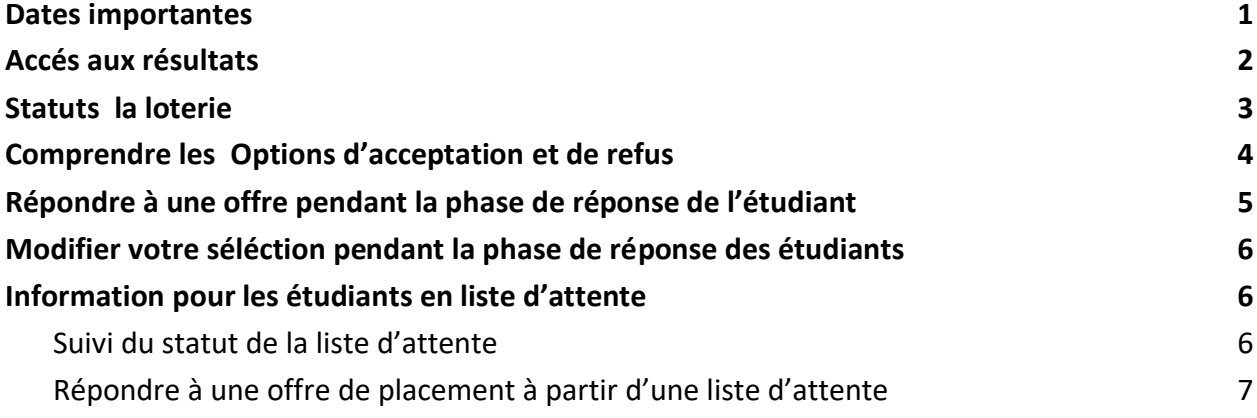

#### <span id="page-0-0"></span>*Dates importantes*

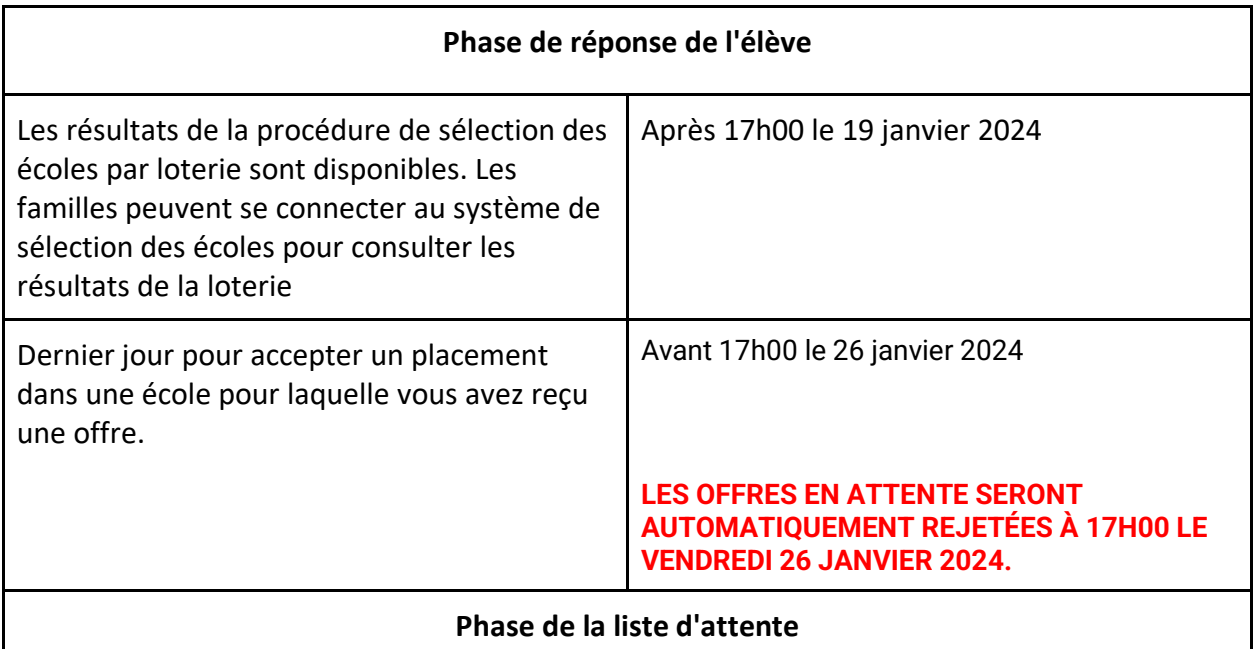

Les offres de liste d'attente seront communiquées après la clôture de la phase de *réponse des étudiants et seront permanentes. Quand une offre est faite, les étudiants ont trois jours calendaires pour confirmer leur acceptation dans le système. Le système rejettera automatiquement toute offre de liste d'attente qui n'aura pas été acceptée avant 17 heures le troisième jour calendaire.*

### <span id="page-1-0"></span>*Accéder aux résultats*

1. Visitez le site [schoolselect.philasd.org](http://schoolselect.philasd.org/) et repérez les liens de connexion en haut de la page. Il existe des boutons de connexion distincts pour les élèves du district et les élèves hors district. Cliquez sur le bouton **Voir maintenant** (**View Now)** pour accéder à votre compte.

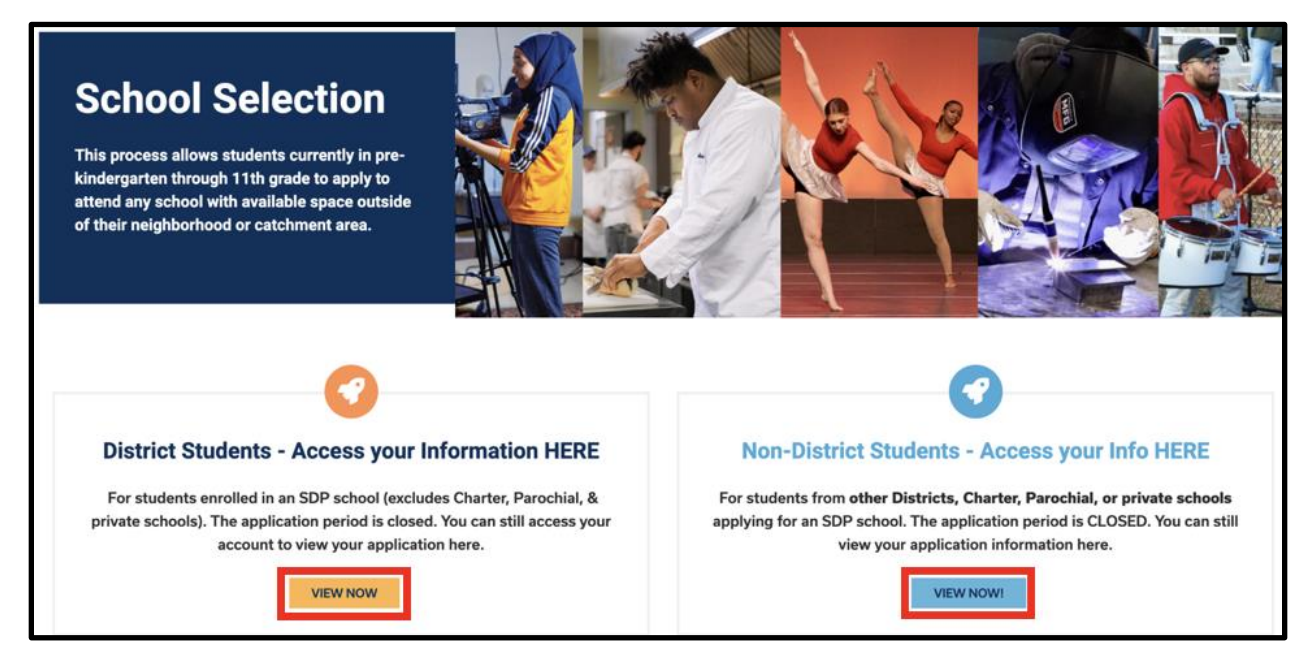

- *2.* Entrez vos informations d'identification pour vous connecter au site de la demande de la sélection des écoles. Une fois connecté, localisez la tuile correspondant à votre élève. La tuile affichera le nom de l'élève, le nombre de demandes soumises et un bouton *Voir tout (View All).*
	- a. Cliquez sur *Voir tout (View All )*. Toutes les demandes en cours pour l'étudiant s'affichent à l'écran, avec l'état correspondant pour chaque demande d'école ou de programme.

 $\mathfrak{p}$ 

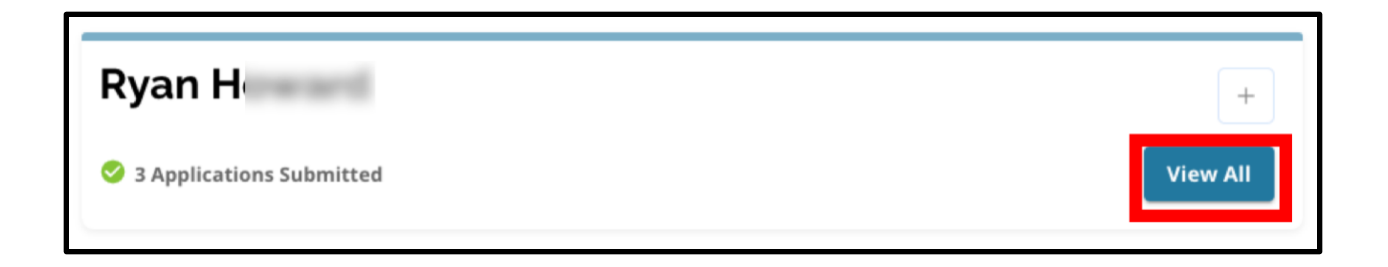

### <span id="page-3-0"></span>*Statuts de la loterie*

Les demandes peuvent avoir l'un des trois statuts suivants à la suite de la loterie de sélection de l'école. Les étudiants qui ont soumis leur demande à plusieurs écoles peuvent avoir différents statuts pour leur demande d'inscription

- **Offert ( Offered)** Si vous étiez admissible à la loterie et qu'on vous a offert un placement, vous verrez le mot Offert ( Offered) À côté de Offered, vous verrez une déclaration concernant la date et l'heure d'expiration de cette offre de placement. Vous verrez également deux boutons - un bouton rouge de refus et un bouton vert d'acceptation - sous le nom de l'école ou du programme.
- **Inéligible (Inelligible )** L'étudiant n'a pas rempli un ou plusieurs critères Si vous n'étiez pas éligible à la loterie, vous verrez les mots Inéligible – L'étudiant n'a pas rempli un ou plusieurs critères sous le nom de l'école/du programme. **Liste d'attente (waislisted )** (# X) - Si vous étiez admissible à la loterie mais qu'on ne vous a pas proposé de placement, vous verrez le mot "liste d'attente" (waislisted ) et (# X), où le numéro réel de l'enfant sur la liste d'attente sera affiché en orange.

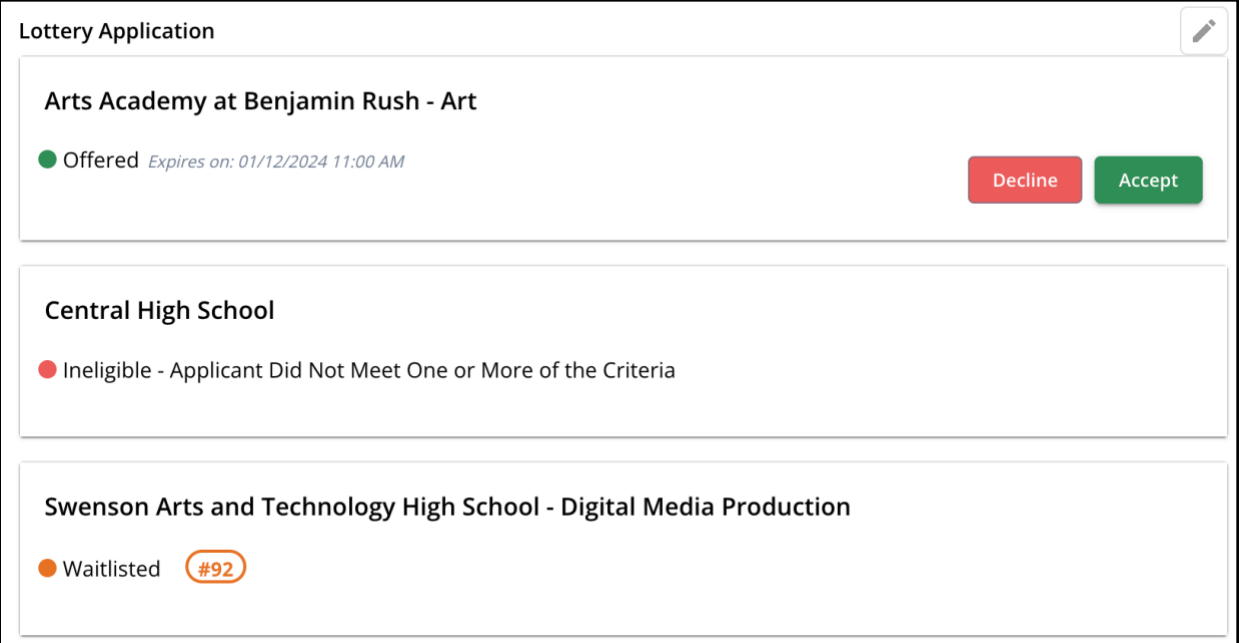

## <span id="page-4-0"></span>*Comprendre les options d'acceptation et de refus*

Les demandes dont le statut est "Offert" comportent un bouton *Refuser (Decline)* et un bouton *Accepter (Accept).*

En cliquant sur le bouton *Accepter (Accept)* , vous confirmez votre acceptation d'une offre de placement dans le cadre de la loterie. En cliquant sur le bouton Refuser (Decline), vous supprimez définitivement cette école/ce programme de votre demande de participation à la loterie. **NE CLIQUEZ PAS SUR LE BOUTON REFUSER (Decline) SI VOUS N'ÊTES PAS CERTAIN DE NE PAS VOULOIR ALLER DANS CETTE ÉCOLE**. Ne cliquez pas sur le bouton "Refuser" "Decline" si vous pensez pouvoir changer d'avis avant la date limite de réponse aux offres, fixée au vendredi 26 janvier 2024 avant 17 heures. Le système décline automatiquement toute offre qui n'a pas été acceptée avant 17 heures le 26 janvier 2024.

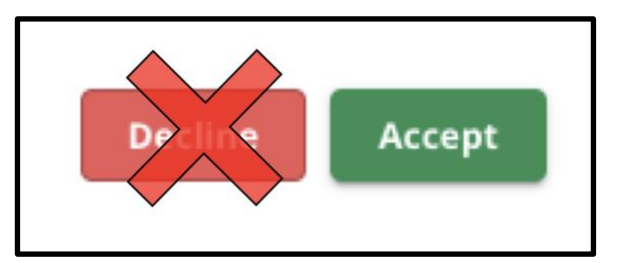

- **Pendant la phase de réponse des étudiants (du vendredi 19 janvier à 17 h au vendredi 26 janvier à 17 h),** les étudiants pourront modifier l'école qu'ils sélectionnent autant de fois qu'ils le souhaitent en cliquant sur le bouton **Accepter (Accept)** pour la demande de cette école ou de ce programme**. En cliquant sur Refuser (Decline) , l'école ou le programme sera définitivement retiré de votre liste de choix. Si une école ou un programme est refusé, il ne sera plus possible de le sélectionner.**
	- **NOTE:** Quand la fenêtre d'acceptation fermera à 17h00 le 26 janvier 2024, la dernière école pour laquelle vous avez cliqué sur ACCEPTER (ACCEPT) sera enregistrée comme l'école sélectionnée pour l'étudiant. Toutes les autres écoles proposées seront automatiquement rejetées par le système. Les demandes d'inscription en liste d'attente seront maintenues.
- **Durant la phase de liste d'attente (les offres de liste d'attente seront communiquées après la clôture de la phase de réponse de l'étudiant et seront permanentes),** les étudiants ne pourront **accepter qu'une seule offre de liste d'attente**. S'ils choisissent d'accepter une offre qui leur est faite après être passés du statut de liste d'attente au statut d'offre, le système refusera automatiquement toute offre précédemment acceptée et l'étudiant sera retiré de toute autre liste d'attente en attente.

Nous encourageons fortement les étudiants qui ont reçu une offre de placement à l'accepter avant la date limite de 17h00 le vendredi 26 janvier 2024. Les offres qui n'ont pas été acceptées seront automatiquement rejetées par le système le vendredi 26 janvier à 17 heures.

L'acceptation d'une offre pendant la phase de réponse des étudiants n'aura pas d'incidence sur les candidatures en liste d'attente. Les offres de la liste d'attente seront communiquées après la clôture de la phase de réponse des étudiants et seront permanentes.

Les étudiants qui n'acceptent pas d'offre pendant la phase de réponse des étudiants ou la phase de liste d'attente resteront éligibles pour fréquenter leur école de secteur pour l'année scolaire 2024-2025.

## <span id="page-5-0"></span>*Répondre à une offre pendant la phase de réponse de l'étudiant*

1. Connectez-vous au site de demande de sélection des écoles et localisez la tuile correspondant à votre élève. Cliquez sur *Voir tout ( View all* ) pour afficher les demandes en cours et l'état d'avancement de la demande pour chaque école/programme.

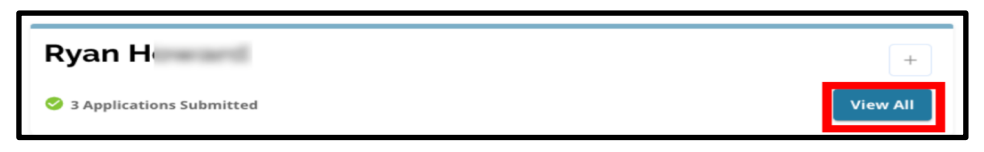

2. Examinez l'état de chaque demande. Pour accepter une demande proposée, localisez-la et cliquez sur le bouton *Accepter (Accept).*

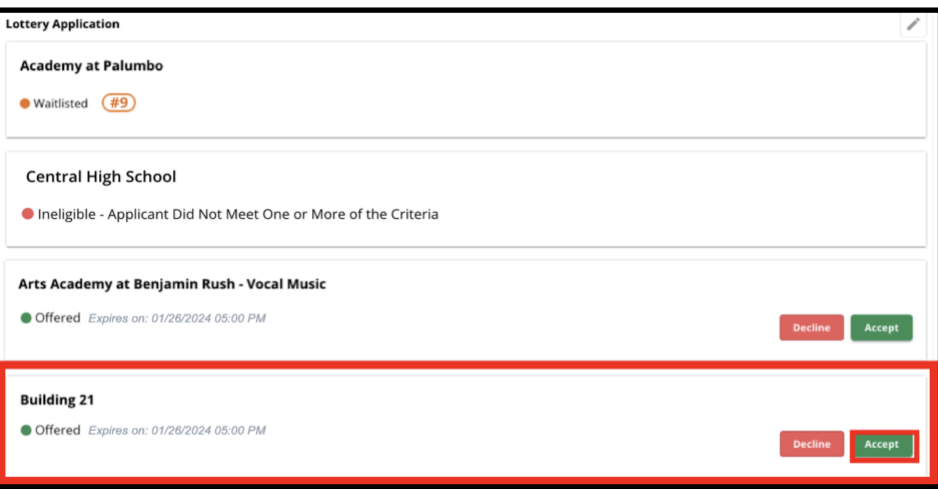

- 3. Après avoir cliqué sur le bouton *Accepter*, une fenêtre pop-up de confirmation s'affiche. Pour confirmer votre acceptation de cette offre, cliquez sur le bouton vert **Oui, accepter le placement** ( *Yes, Accept Placement)*
	- a. Si vous n'êtes pas prêt à accepter cette offre à ce stade, cliquez sur **(Annuler)** (**Cancel)** pour fermer la fenêtre de confirmation et revenir à l'écran de la demande de loterie.

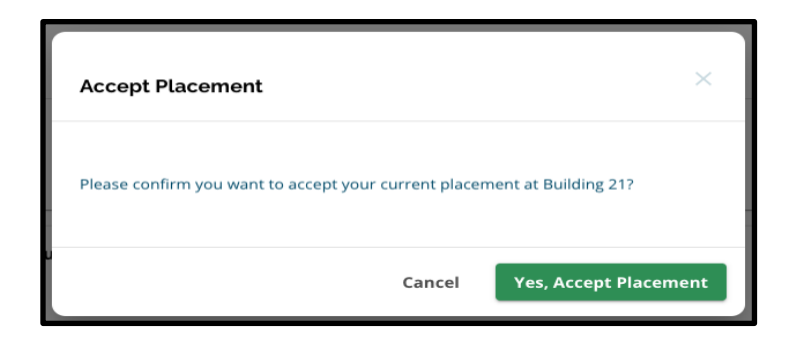

4. Après avoir confirmé une offre, l'état de la loterie passera de "Offert" à Offered to *Offer Accepted* offre acceptée".

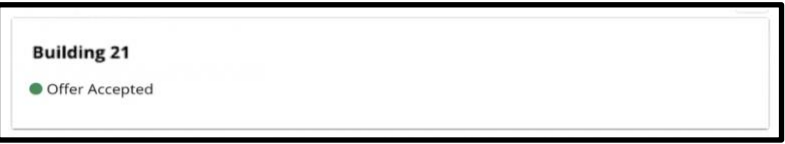

## <span id="page-6-0"></span>*Modifier votre sélection pendant la phase de réponse de l'élève*

<span id="page-6-1"></span>*Si un étudiant accepte une offre de placement pendant la phase de réponse de l'étudiant, toutes les autres offres de placement par loterie qu'il a reçues resteront disponibles et ces offres continueront d'apparaître avec un bouton Refuser ( Decline) ou (Accepter) Accept.*

- *Si un étudiant souhaite modifier sa sélection, il peut cliquer sur Accepter pour l'une de ses autres offres de placement disponibles.*
- *Le système mettra à jour son choix le plus récent pour affich*er un statut d'offre acceptée, et toutes les offres précédemment acceptées reviendront à l'affichage des options Refuser et Accepter.

### **Informations pour les étudiants en liste d'attente**

**L'inscription sur une liste d'attente ne garantit pas qu'une offre de placement sera faite**. Les offres de liste d'attente seront communiquées après la clôture de la phase de réponse des étudiants et seront permanentes. Toute offre de placement sur liste d'attente sera disponible pendant trois jours calendaires à compter de la date/heure à laquelle l'offre a été faite, avant qu'elle n'expire.

#### <span id="page-6-2"></span>Suivi de la position sur la liste d'attente

Les étudiants peuvent suivre leur numéro de liste d'attente en se connectant au site de la demande de Sélection scolaire et en consultant l'écran de demande de participation à la loterie.

Des offres d'inscription sur liste d'attente peuvent être faites au fur et à mesure que des places se libèrent.

- Les étudiants et les familles ne recevront pas de notification si leur demande passe à une position différente sur la liste d'attente.
- Les étudiants et les familles recevront une notification si leur demande passe de la liste d'attente à la liste d'offres pour une école/un programme. En plus de cette notification, leur demande passera du statut de liste d'attente (# X) à celui de liste d'offres.

#### <span id="page-8-0"></span>Répondre à une offre de placement à partir d'une liste d'attente

Une demande qui passe du statut de *liste d'attente* au statut d'offre n'est pas considérée comme un placement accepté tant que l'acceptation n'est pas finalisée dans le système. Les étudiants ont trois jours calendaires à compter du jour/de l'heure où l'offre de placement est faite pour accepter l'offre de la liste d'attente. **Les étudiants ne peuvent accepter qu'une seule offre de placement pendant la période d'attente. Si une offre de placement est faite et acceptée pendant cette phase, tout autre placement précédemment confirmé et toute autre liste d'attente en cours seront automatiquement déclassés.**

1. Après avoir reçu la notification que votre enfant a été accepté dans une école où il était précédemment sur liste d'attente, connectez-vous au site d'application de la sélection des écoles. Localisez la tuile correspondant à votre élève. Cliquez sur *Voir tout (View All*).

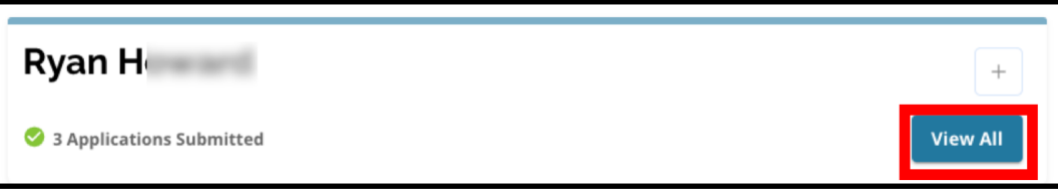

- 2. Revoir vos demandes
	- a. Toutes les demandes pour lesquelles une offre de placement n'a PAS été acceptée lors de la phase de réponse de l'étudiant auront le statut "Refusé".
	- b. Toute demande dont l'offre de placement a été acceptée pendant la phase de réponse de l'étudiant aura un statut *d'offre acceptée* (*Offer Accepted*)
	- c. Toute demande qui a été déplacée d'une liste d'attente à une liste d'offres pendant la phase de liste d'attente aura le statut *d'offre ( Offered*).

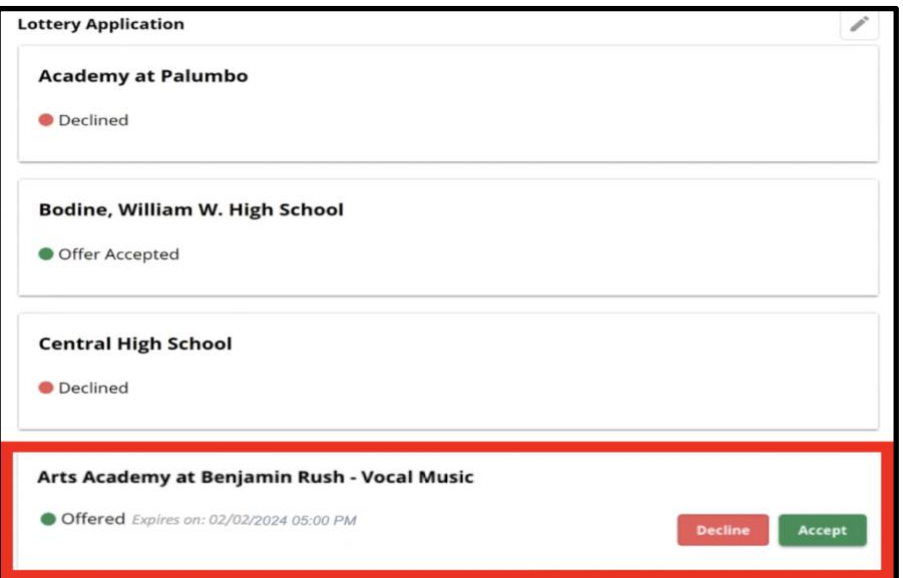

*Translation and Interpretation Center (1/2024) Directions for Viewing School Selection Results for the 24-25 School Selection Process (French)* 3. *Une demande dont le statut est Offert (Offered) pendant la phase d'inscription sur liste d'attente comprendra des informations sur la date d'expiration de l'offre. La date et l'heure figurant dans ces informations dépendront de la date à laquelle l'offre a été faite initialement et seront* **de trois jours calendaires à compter de la date à laquelle l'offre a été faite initialement***. Soyez attentif à cette date et à cette heure. Si vous souhaitez accepter cette offre de liste d'attente, vous devez le faire avant qu'elle n'expire.*

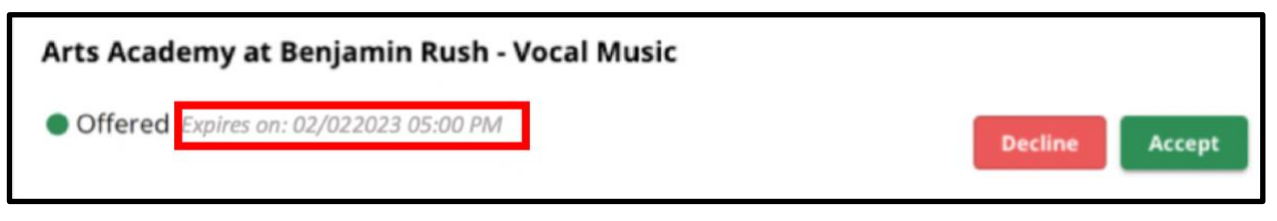

4. Pour accepter une offre de placement disponible, cliquez sur *Accepter (Accept).* Si vous ne souhaitez pas accepter l'offre de la liste d'attente, vous ne pouvez rien faire et l'offre sera automatiquement annulée à la date/heure d'expiration indiquée.

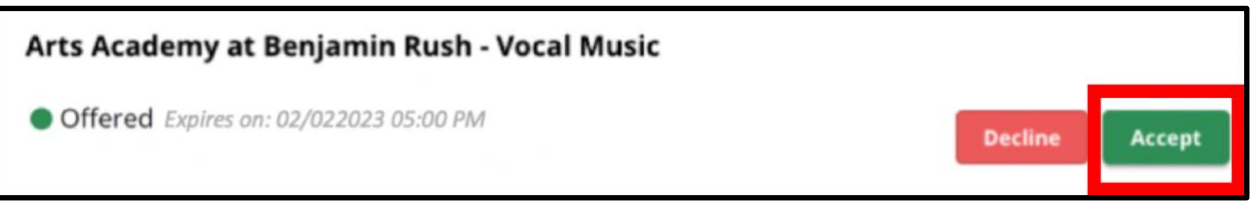

**Rappelez-vous que si vous acceptez une offre de placement à partir d'une liste d'attente, le système annulera automatiquement toute offre précédemment acceptée ET annulera automatiquement tout autre statut de liste d'attente en instance. Vous ne pouvez accepter qu'une seule offre par liste d'attente.**